# **Manual > Utilizing Cash/ ITC for Payment of Demand**

## **How can I make payment towards outstanding demand appearing in Electronic Liability Register (Part-II) at the GST portal?**

To make full or part payment towards outstanding demand appearing in Electronic Liability Register (Part-II) at the GST portal, perform following steps:

1. Access the https://www.gst.gov.in/ URL. The GST Home page is displayed. Login to the GST Portal with valid credentials. Click the **Services** > **Ledgers** > **Payment towards Demand** command.

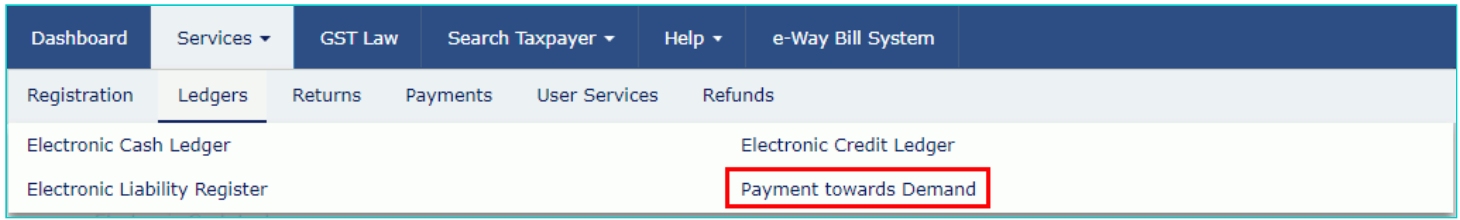

2. The **Outstanding Demand** page is displayed. You can see all the Demand IDs against which demand is outstanding. Click the value under **Integrated Tax**, **Central Tax**, **State/UT Tax** and **Cess** to view further details.

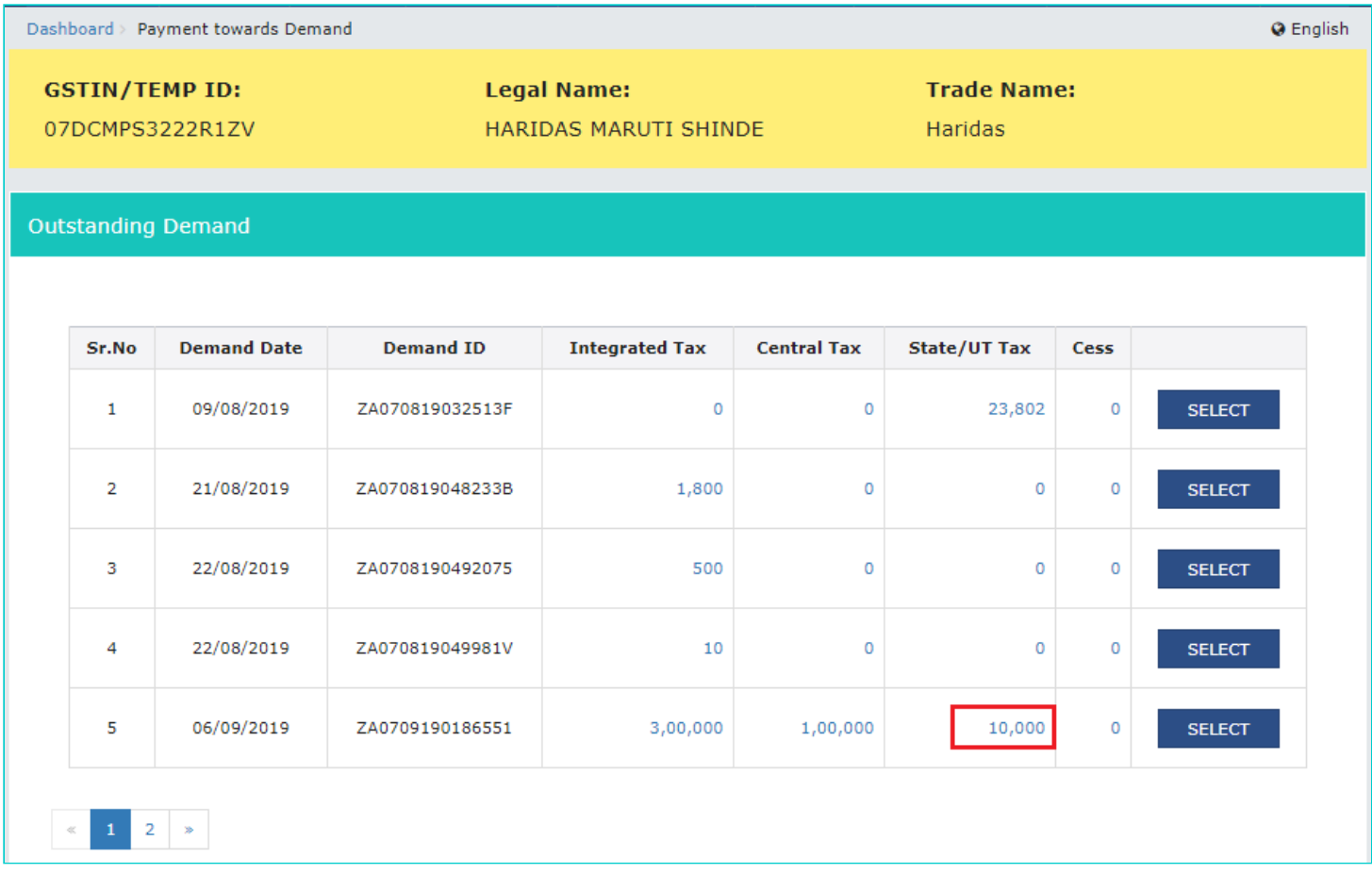

**Note**: The Minor Heads include: Tax, Interest, Penalty, Fee and Others. The Minor Head wise balance is displayed for the selected Major Head. Click the **Close** button.

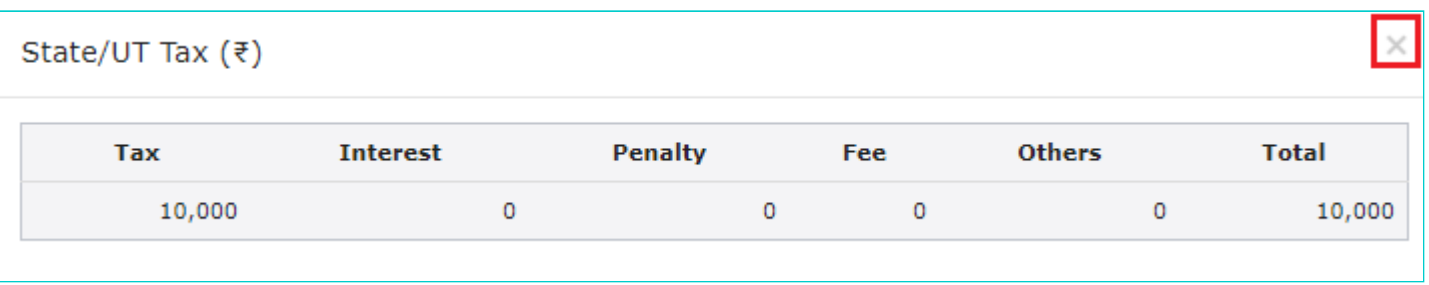

#### 3. Click the **SELECT** button to select the Demand ID/Reference number, for which you intend to make the payment.

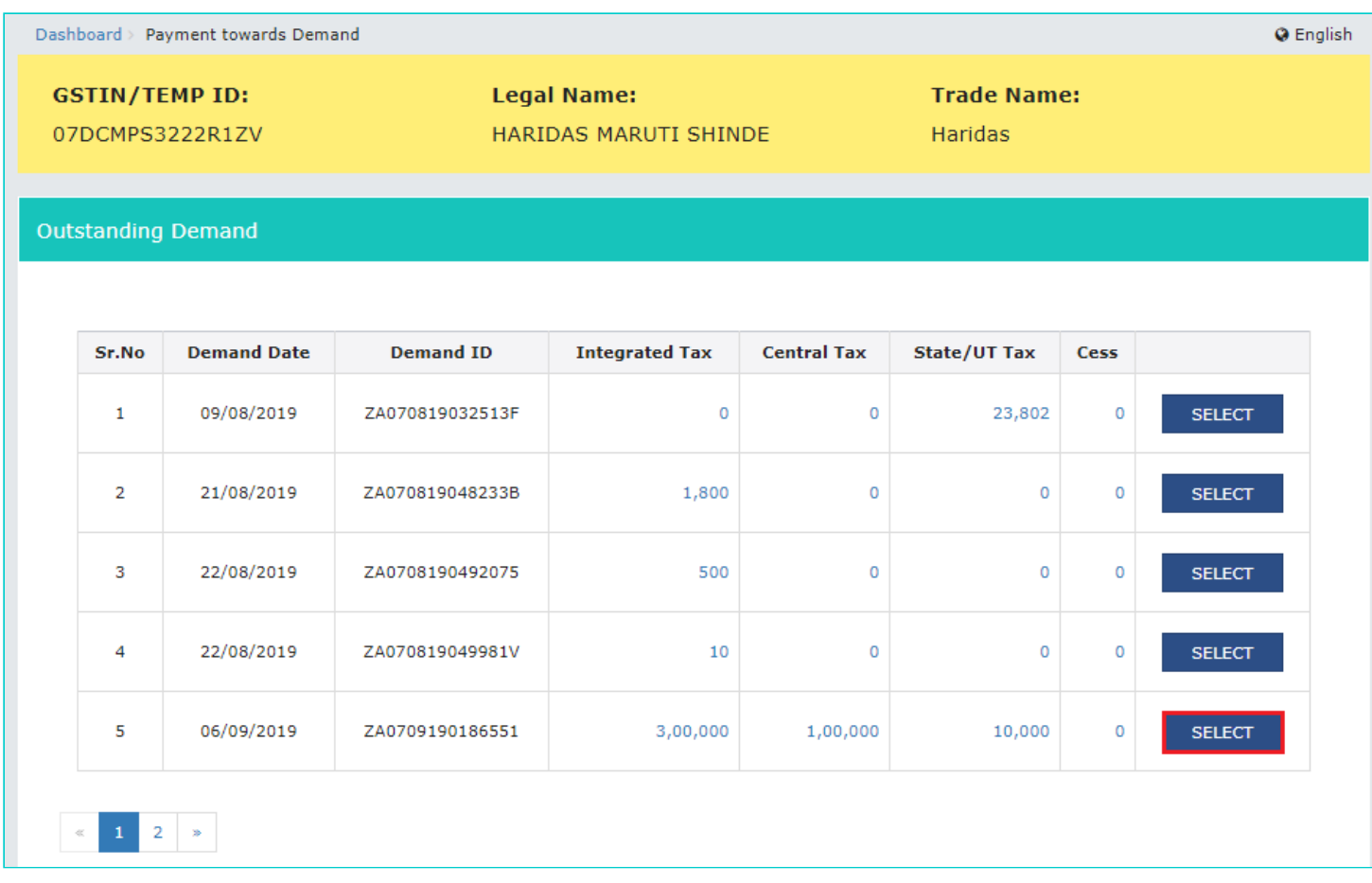

4. Outstanding Demand, Cash Ledger Balance and Credit Ledger Balance details are displayed.

#### **Note**:

a. If you are making payment before 30 days from the date of communication of such order, you will get a message on top of the Payment of Demand page that - "Demand created under section 74 of CGST/SGST Act read with section 20 of IGST Act or Section 21 of UTGST Act, is eligible for 50% waiver of Penalty, if the amount of Tax, Interest and 50% of the Penalty stated in the order is paid within 30 days from the date of communication of such order. Hence, the Penalty amount displayed in "Outstanding Demand table" is 50% of the Penalty amount specified in the order".

b. Further, penalty amount is shown as reduced amount.

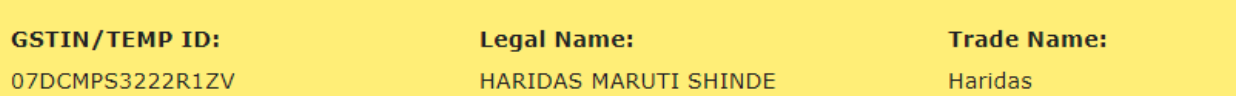

Payment of Demand (Demand ID / Reference No. ZA0709190186551)

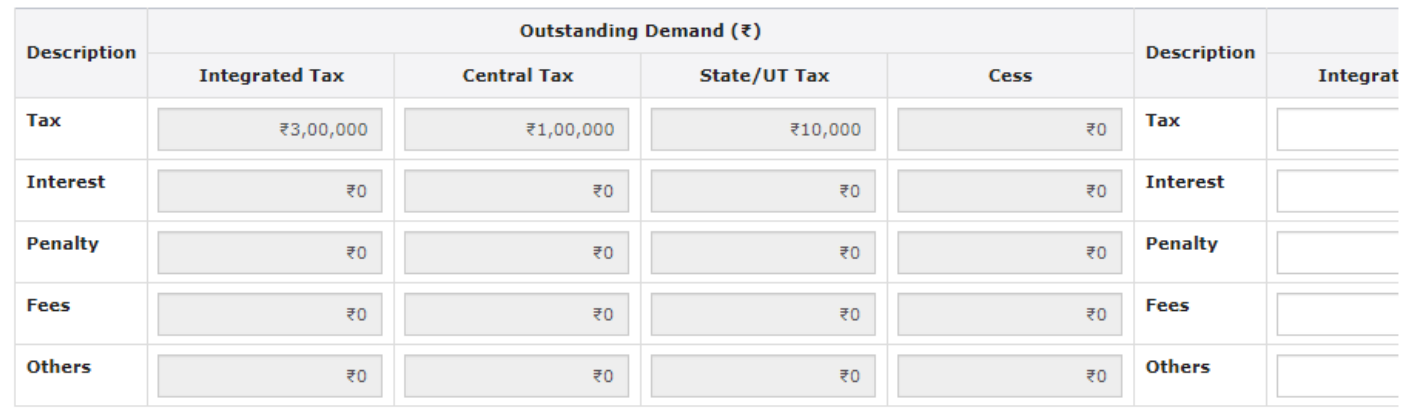

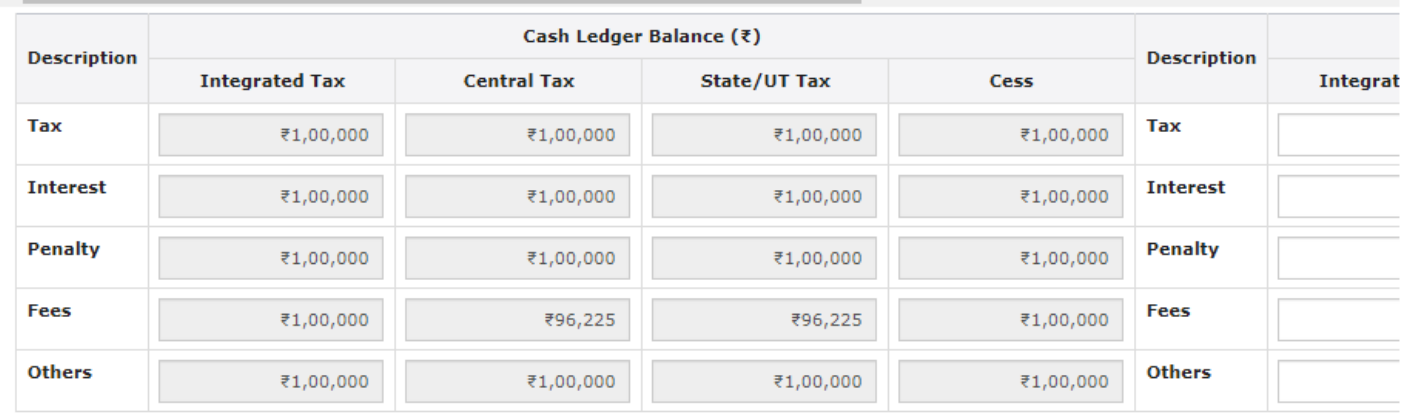

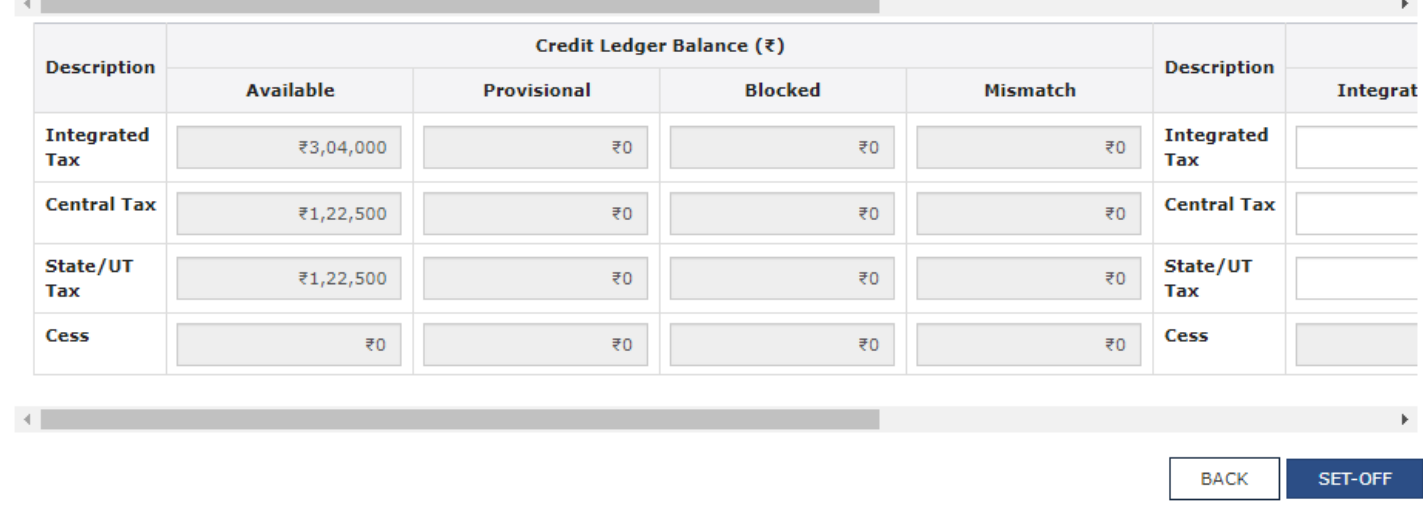

## **4 (a) Outstanding Demand**

 $\left\langle \cdot \right\rangle$ 

The outstanding demand against the Demand ID/Reference number as on date are shown in below table:

 $\mathbf{r}$ 

07DCMPS3222R1ZV

 $\left\Vert \cdot\right\Vert$ 

## **Legal Name:**

HARIDAS MARUTI SHINDE

**Trade Name:** Haridas

Payment of Demand (Demand ID / Reference No. ZA0709190186551)

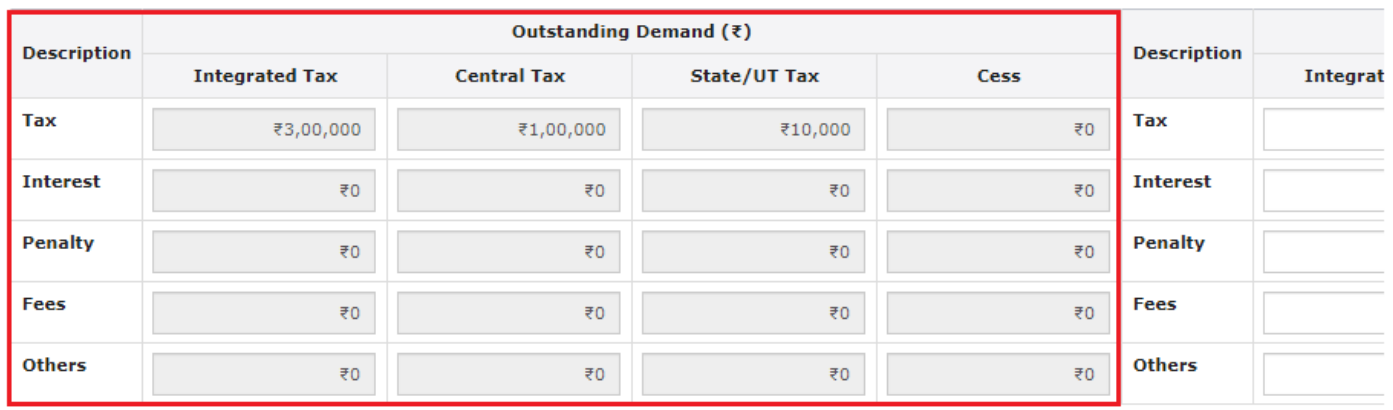

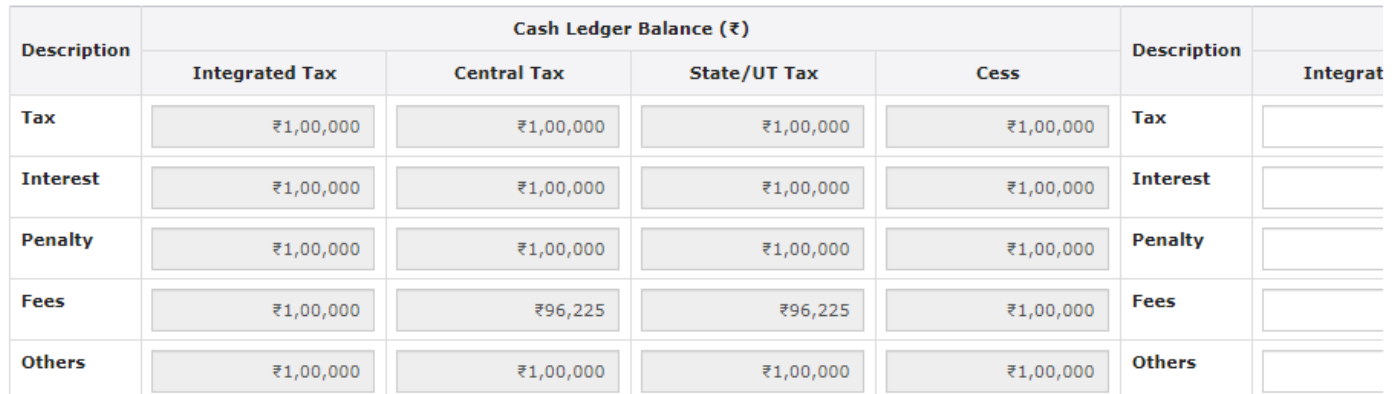

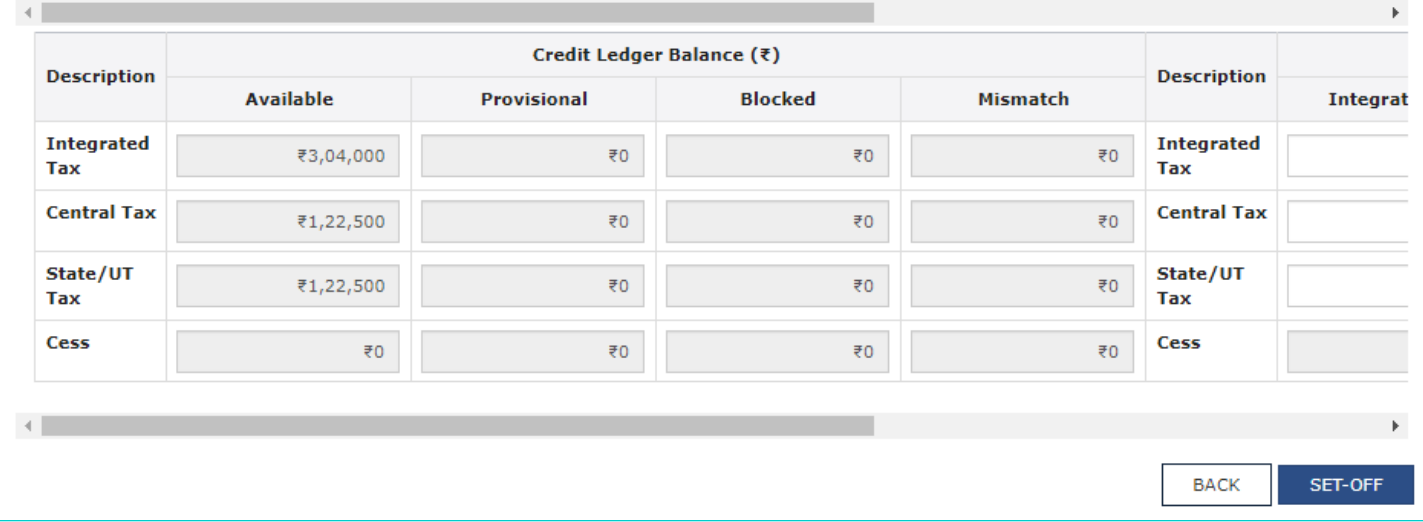

## 4 (b) Amount intended to be paid against the Outstanding Demand

Use the scroll bar to move to the right to enter the amount intended to be paid against that Demand ID.

07DCMPS3222R1ZV

**Legal Name:** 

HARIDAS MARUTI SHINDE

**Trade Name:** Haridas

Payment of Demand (Demand ID / Reference No. ZA0709190186551)

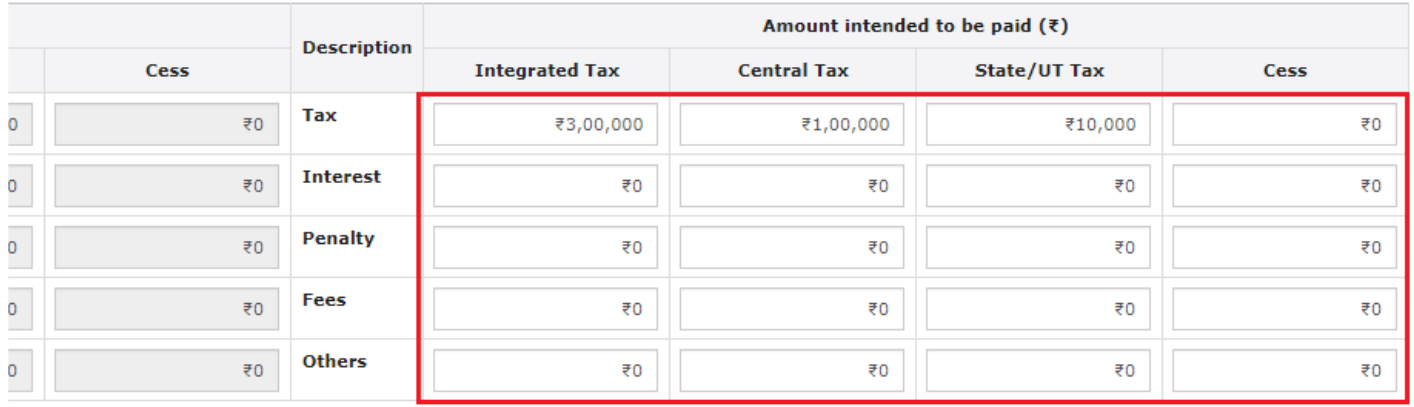

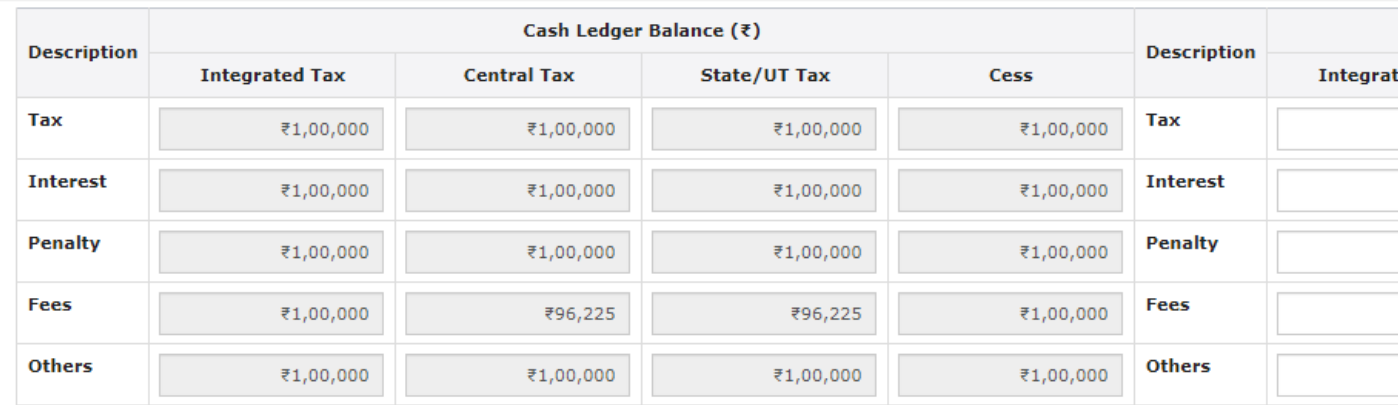

 $\left\langle \cdot \right\rangle$  $\mathbf{p}$ Credit Ledger Balance (₹) **Description Description Available** Provisional **Blocked Mismatch** Integrat **Integrated Integrated** ₹3,04,000  $\overline{\tau}0$  $\overline{\epsilon}0$ ₹O **Tax** Tax **Central Tax Central Tax** ₹1,22,500  $\bar{z}$ 0  $\bar{z}$ 0  $\bar{z}$ 0 State/UT State/UT ₹1,22,500  $\bar{z}$ 0  $\bar{z}$ 0 ₹O Tax Tax Cess Cess ₹O  $\bar{\bar{\tau}}0$ ₹O  $\overline{\epsilon}0$  $\left| \cdot \right|$ **BACK** SET-OFF

#### 4 (c) Cash Ledger Balance

The cash available as on date are shown in below table:

07DCMPS3222R1ZV

## **Legal Name:**

HARIDAS MARUTI SHINDE

**Trade Name:** Haridas

Payment of Demand (Demand ID / Reference No. ZA0709190186551)

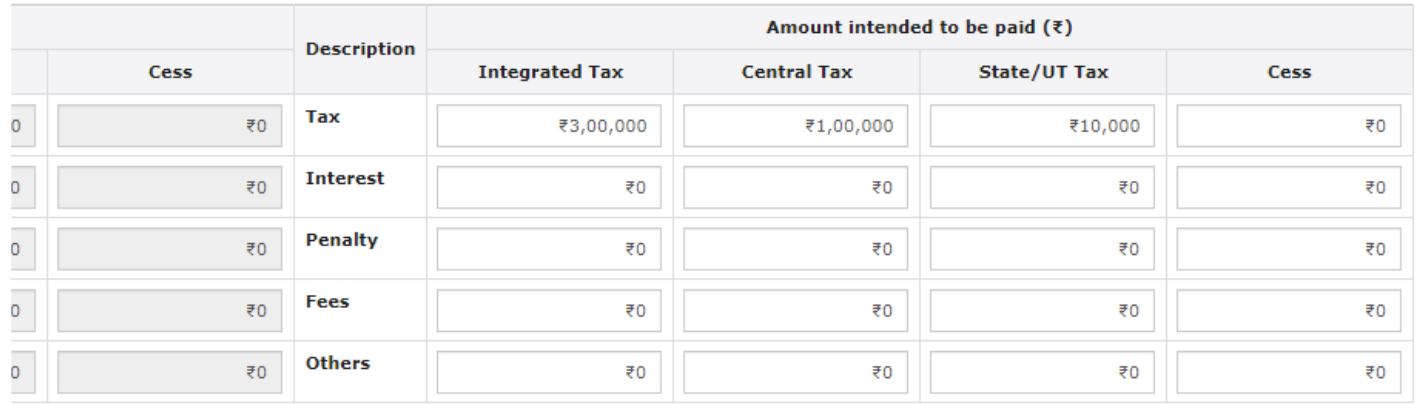

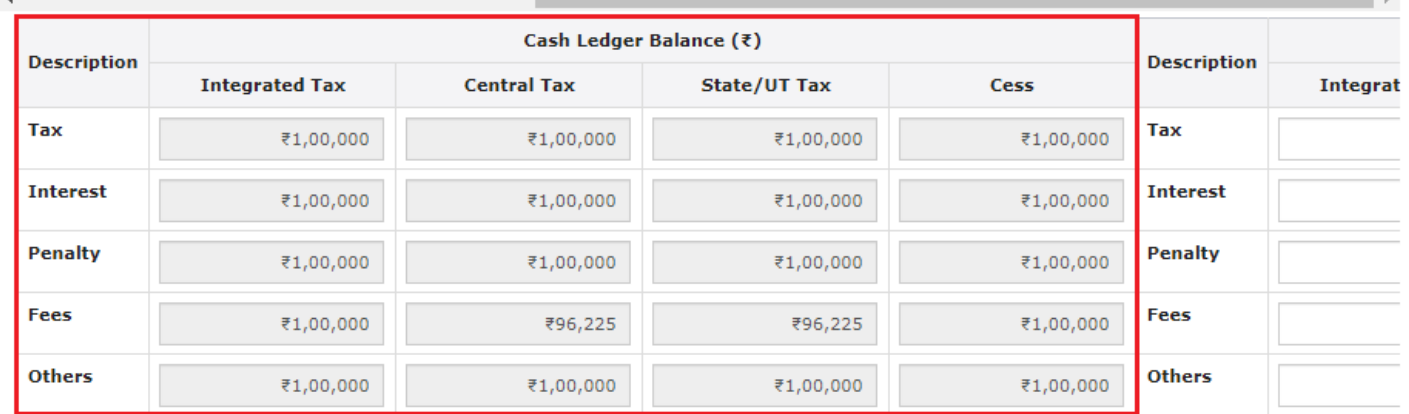

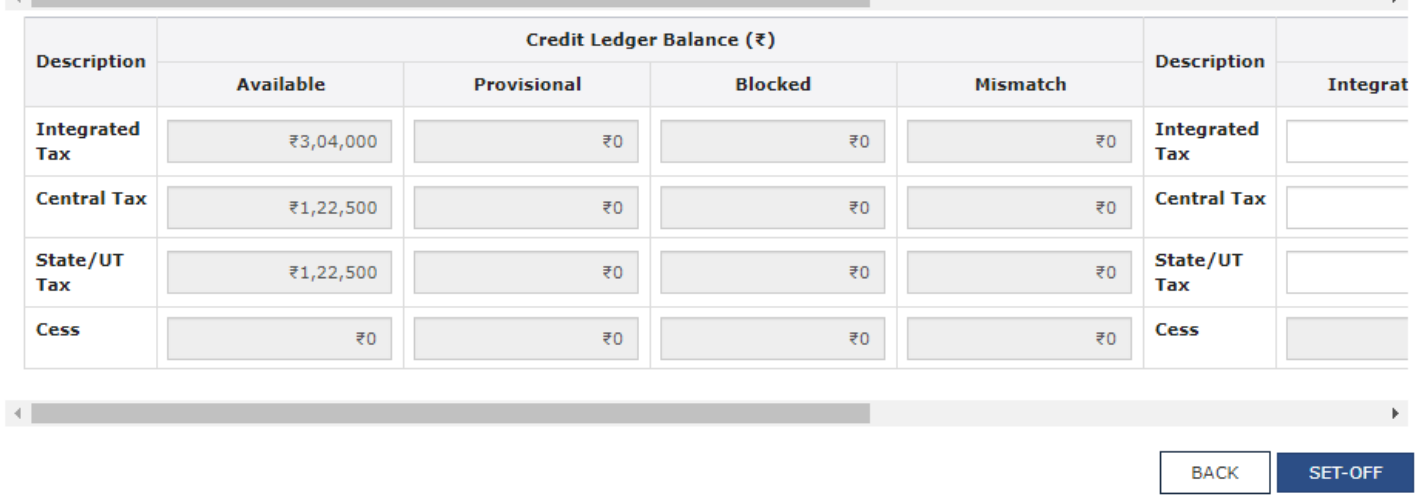

## 4 (d) Amount of Outstanding Demand Paid through Cash

Use the scroll bar to move to the right to enter the amount to be paid through cash against that Demand ID.

E.

07DCMPS3222R1ZV

## **Legal Name:** HARIDAS MARUTI SHINDE

**Trade Name:** 

Haridas

Payment of Demand (Demand ID / Reference No. ZA0709190186551)

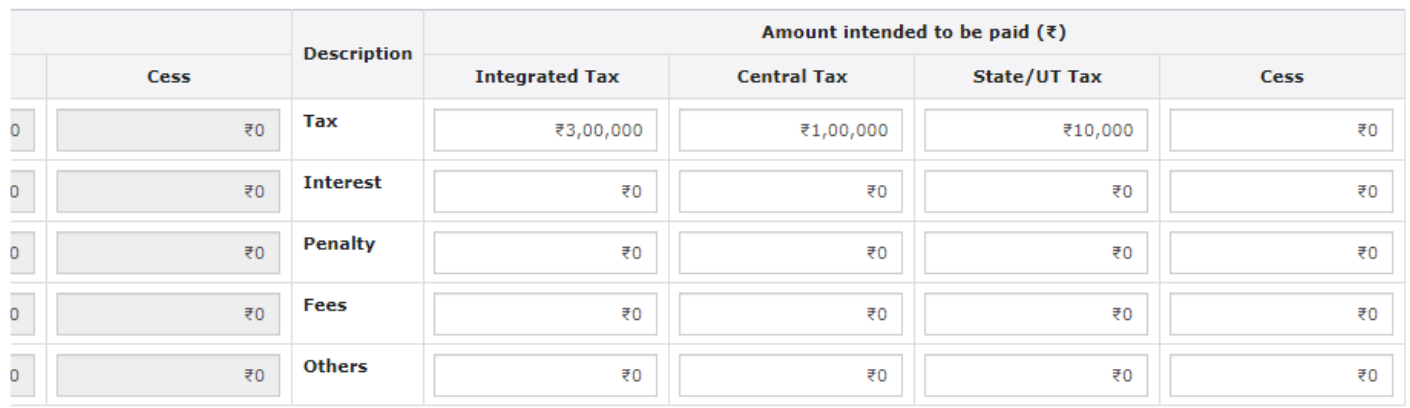

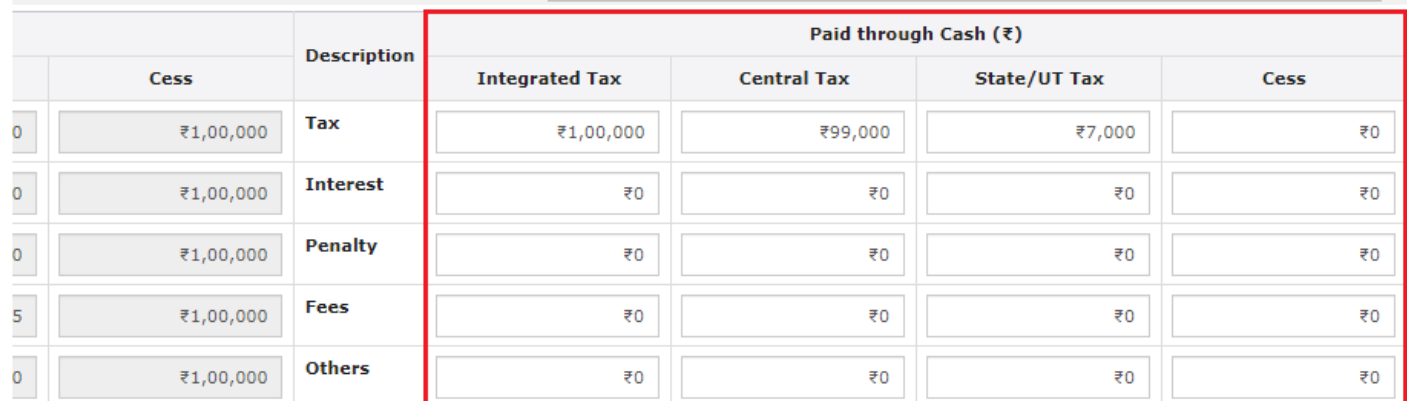

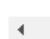

 $\mathbf{4}$ 

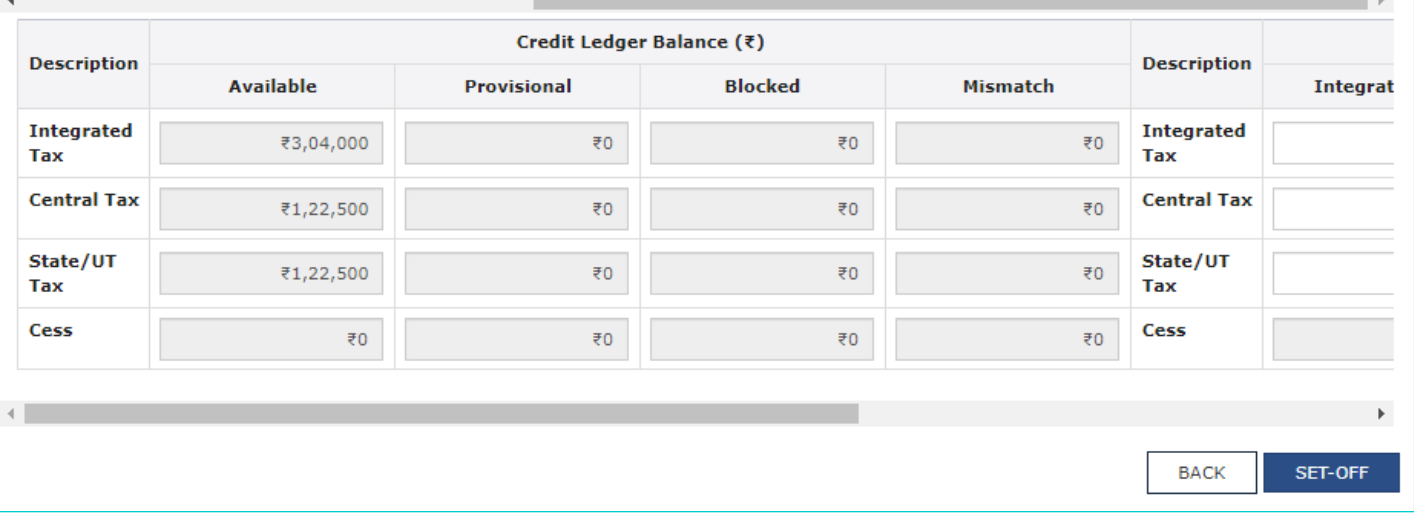

## 4 (e) Credit Ledger Balance

The ITC available as on date are shown in below table:

@ English

 $\rightarrow$ 

@ English

#### **GSTIN/TEMP ID:**

07DCMPS3222R1ZV

**Legal Name:** 

HARIDAS MARUTI SHINDE

**Trade Name:** Haridas

Payment of Demand (Demand ID / Reference No. ZA0709190186551)

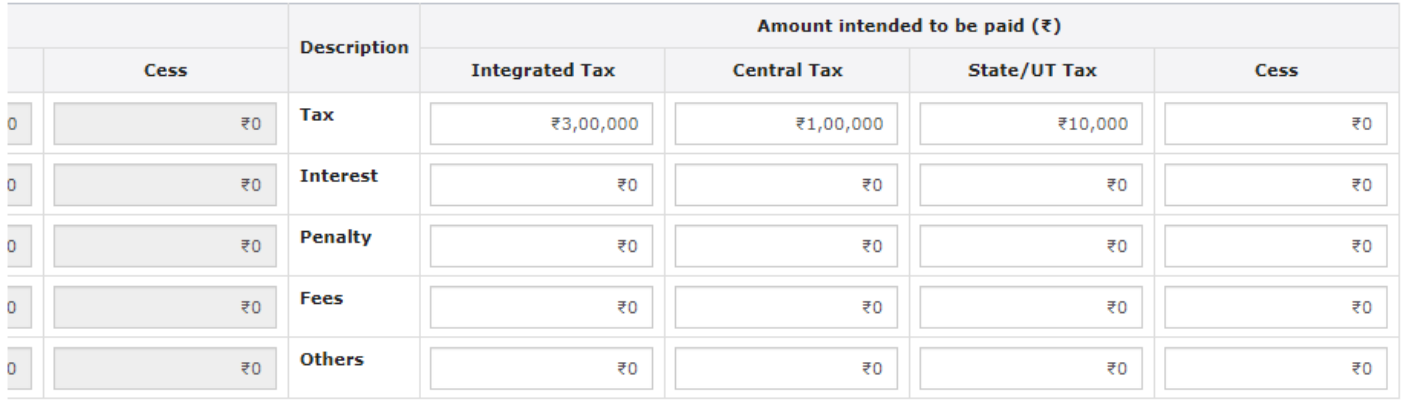

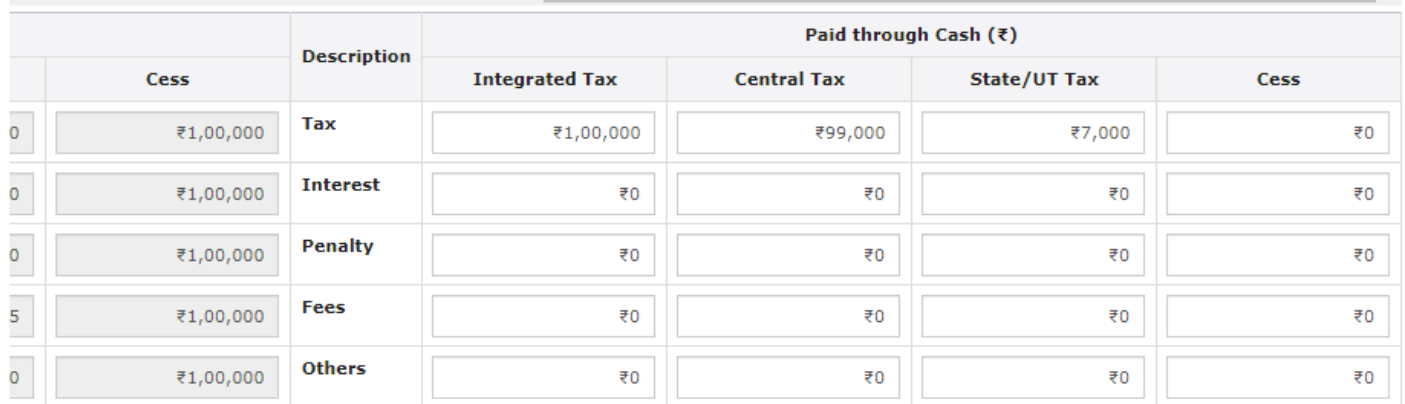

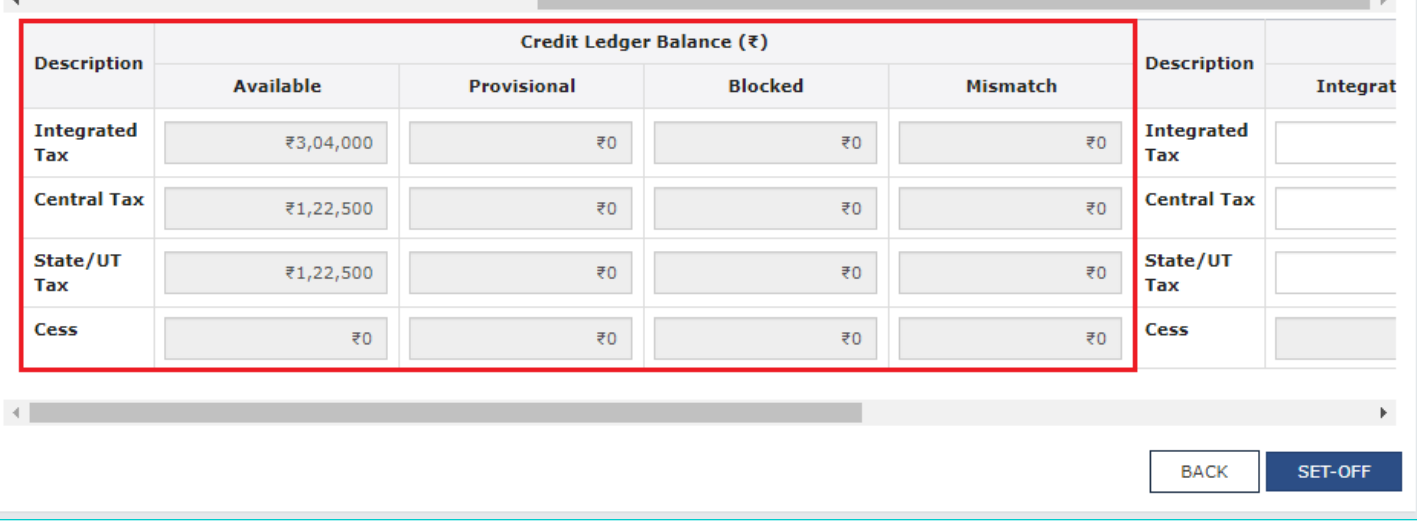

## 4 (f) Amount of Outstanding Demand Paid through credit

Use the scroll bar to move to the right to enter the amount to be paid through ITC against that Demand ID.

07DCMPS3222R1ZV

 $\blacktriangleleft$ 

 $\overline{4}$ 

**Legal Name:** 

HARIDAS MARUTI SHINDE

**Trade Name:** 

Haridas

Payment of Demand (Demand ID / Reference No. ZA0709190186551)

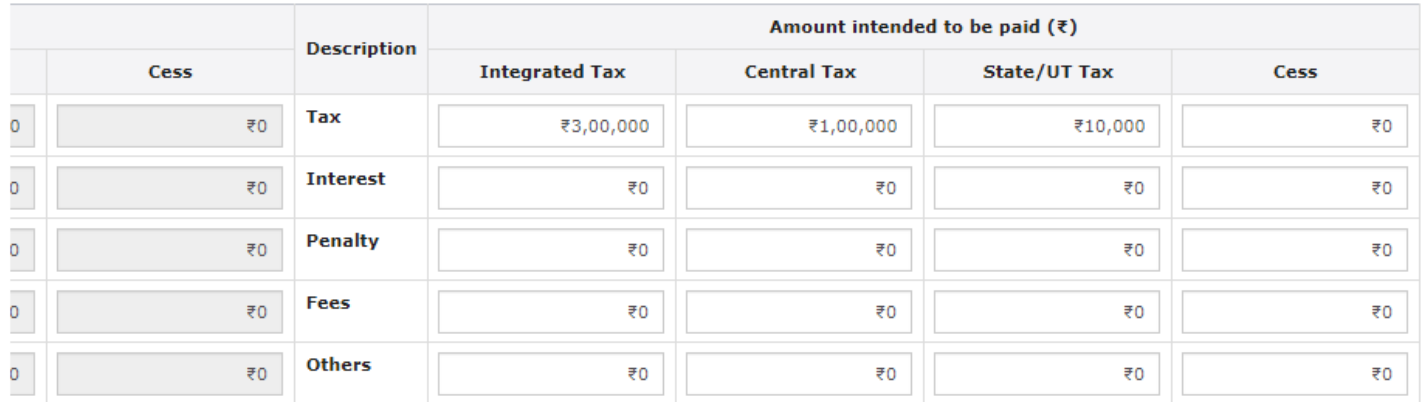

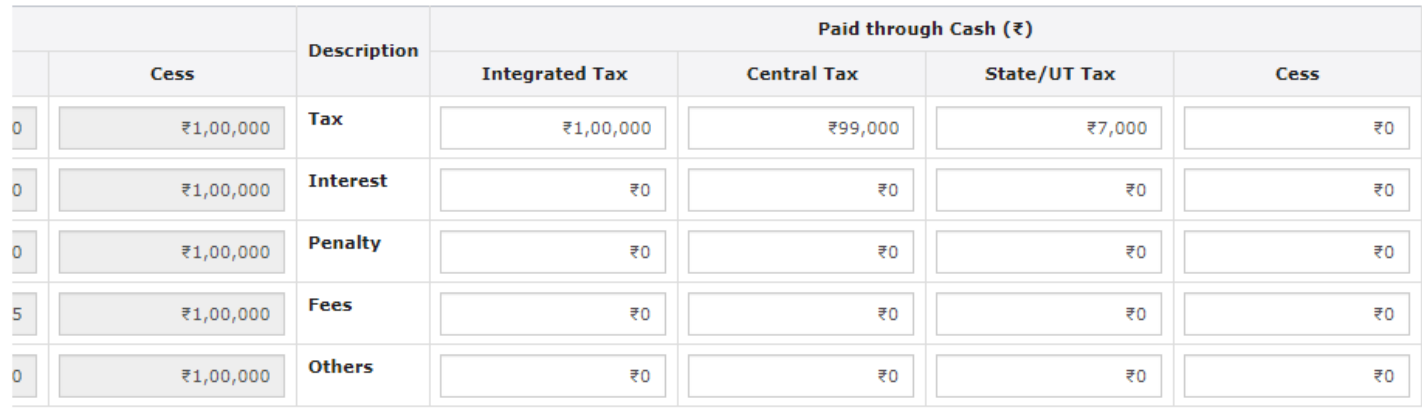

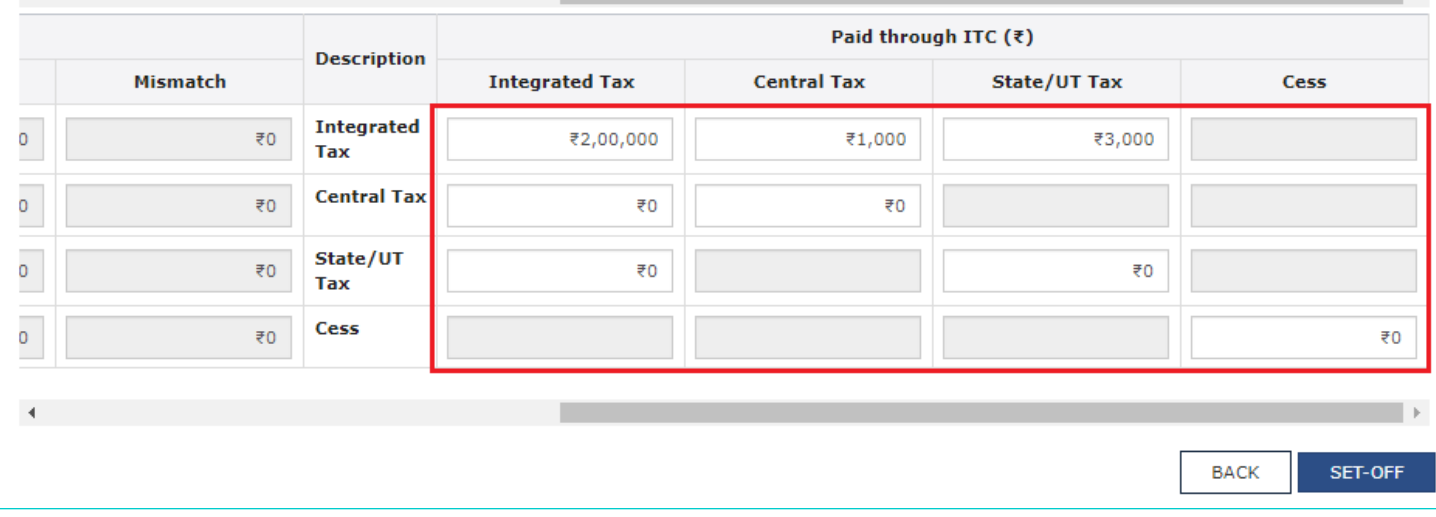

4 (g) Click here to know more about the Utilization principle

https://tutorial.gst.gov.in/userguide/returns/index.htm#t=Utilization\_Principles.htm

5. Once you have entered the amount, click the SET-OFF button.

l k

07DCMPS3222R1ZV

**Legal Name:** 

HARIDAS MARUTI SHINDE

**Trade Name:** 

Haridas

## Payment of Demand (Demand ID / Reference No. ZA0709190186551)

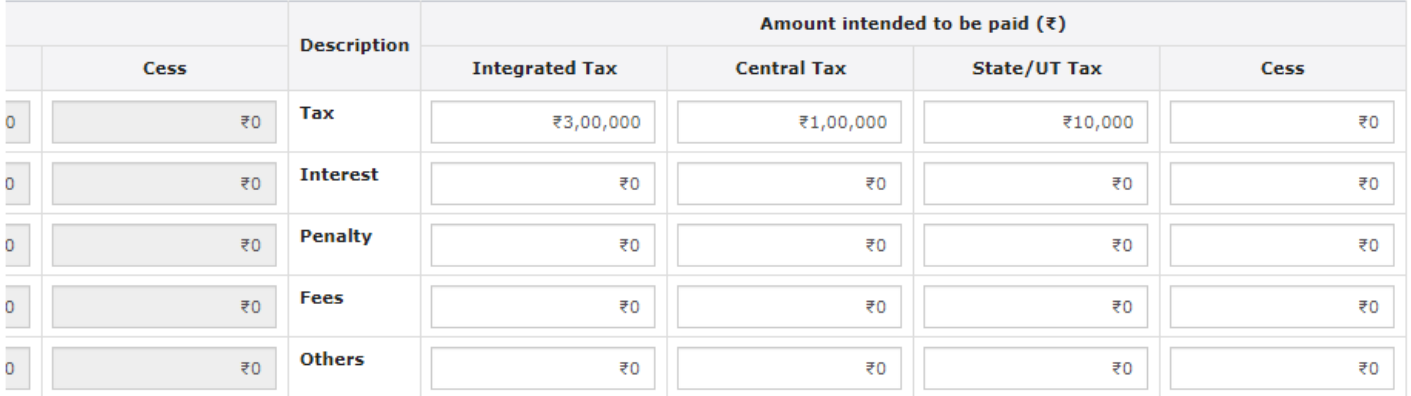

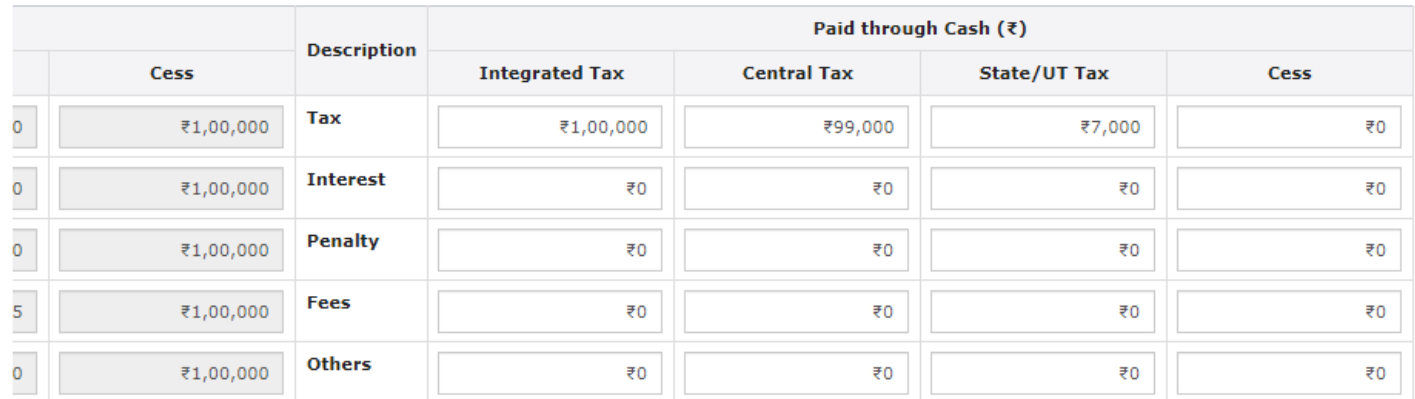

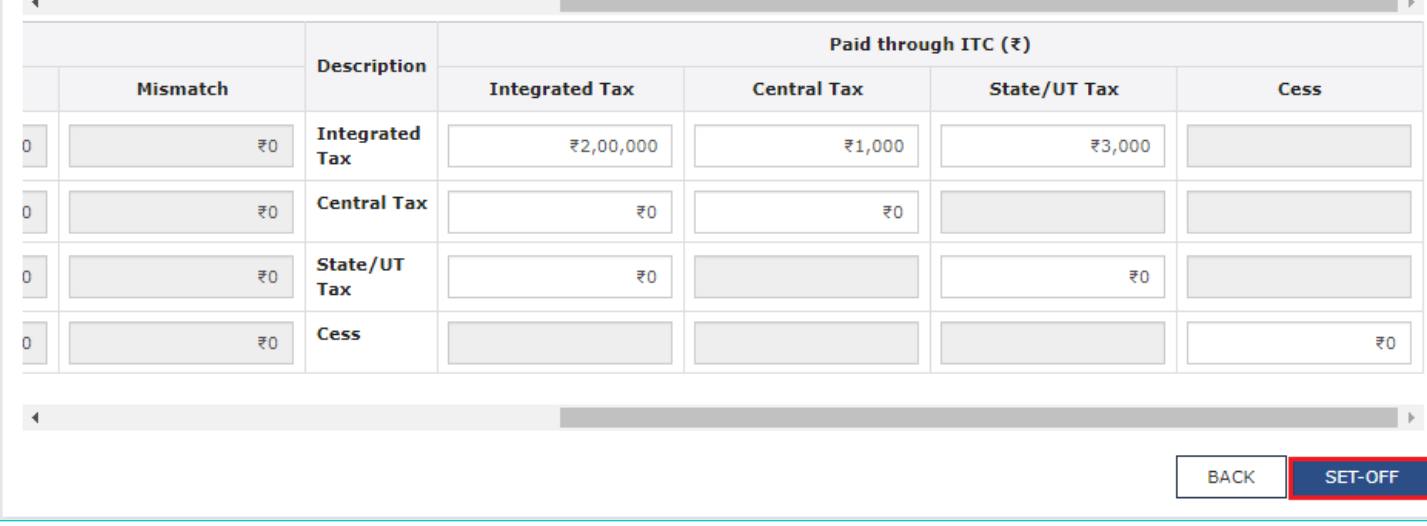

6. A confirmation message is displayed. Click the OK button.

 $\mathbf{b}$ 

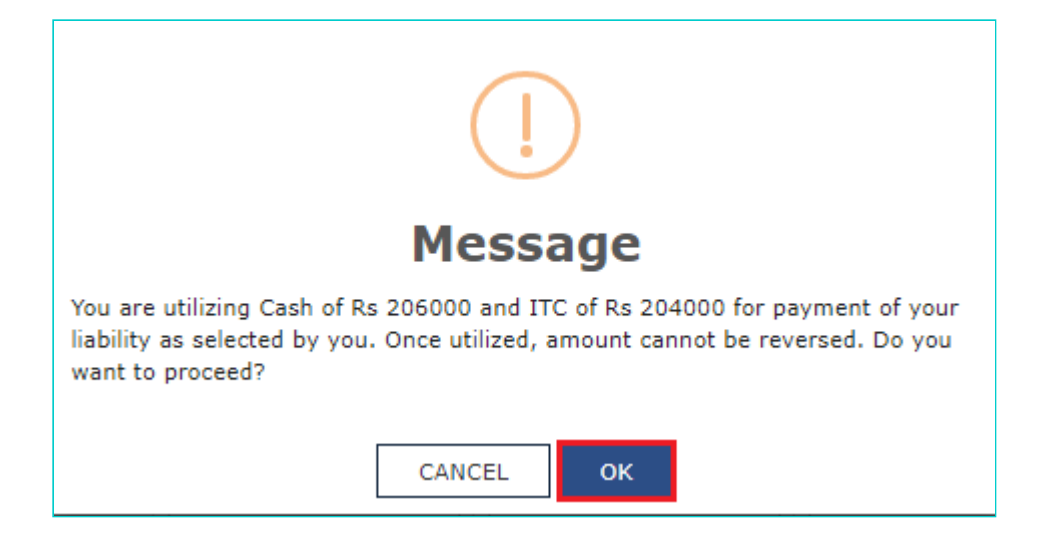

7. A success message is displayed. Payment Reference Number is displayed on the screen. Click the **OK** button. Taxpayer will receive an intimation for successful payment on their registered e-mail ID and mobile number.

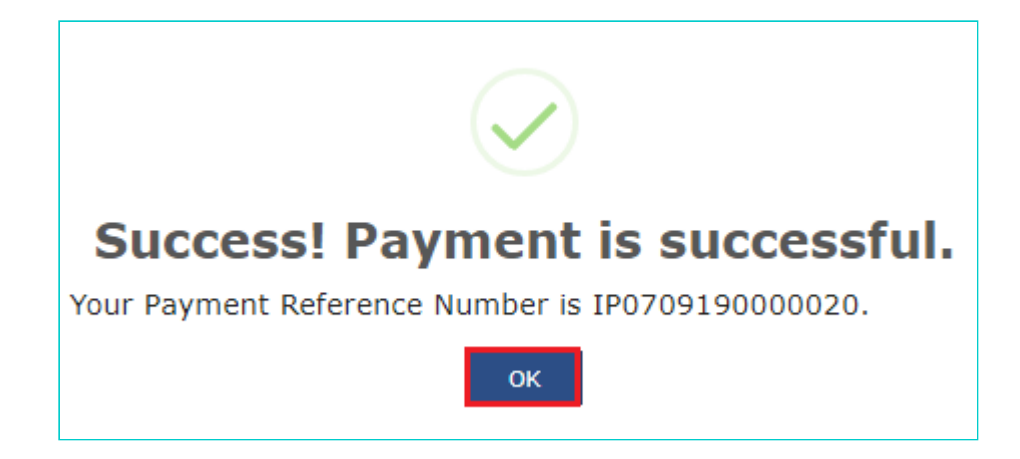

8. Navigate to **Services** > **Ledgers** > **Electronic Liability Register > Part - II: Other than return related liabilities** link.

### **Note**:

1. On utilization of ITC, Debit entry number will be generated and posting will be done against that demand ID in Electronic Liability Register Part-II as well as in the Electronic Credit Ledger.

2. On utilization of Cash, Debit entry number will be generated and posting will be done against that demand ID in Electronic Liability Register Part-II as well as in the Electronic Cash Ledger.

3. In case of full payment made under Demand order raised under Section 74 of CGST/SGST Act, read with section 20 of IGST Act or Section 21 of UTGST Act, a credit entry would be posted in the Electronic Liability Register - Part II for the 50% penalty waiver.

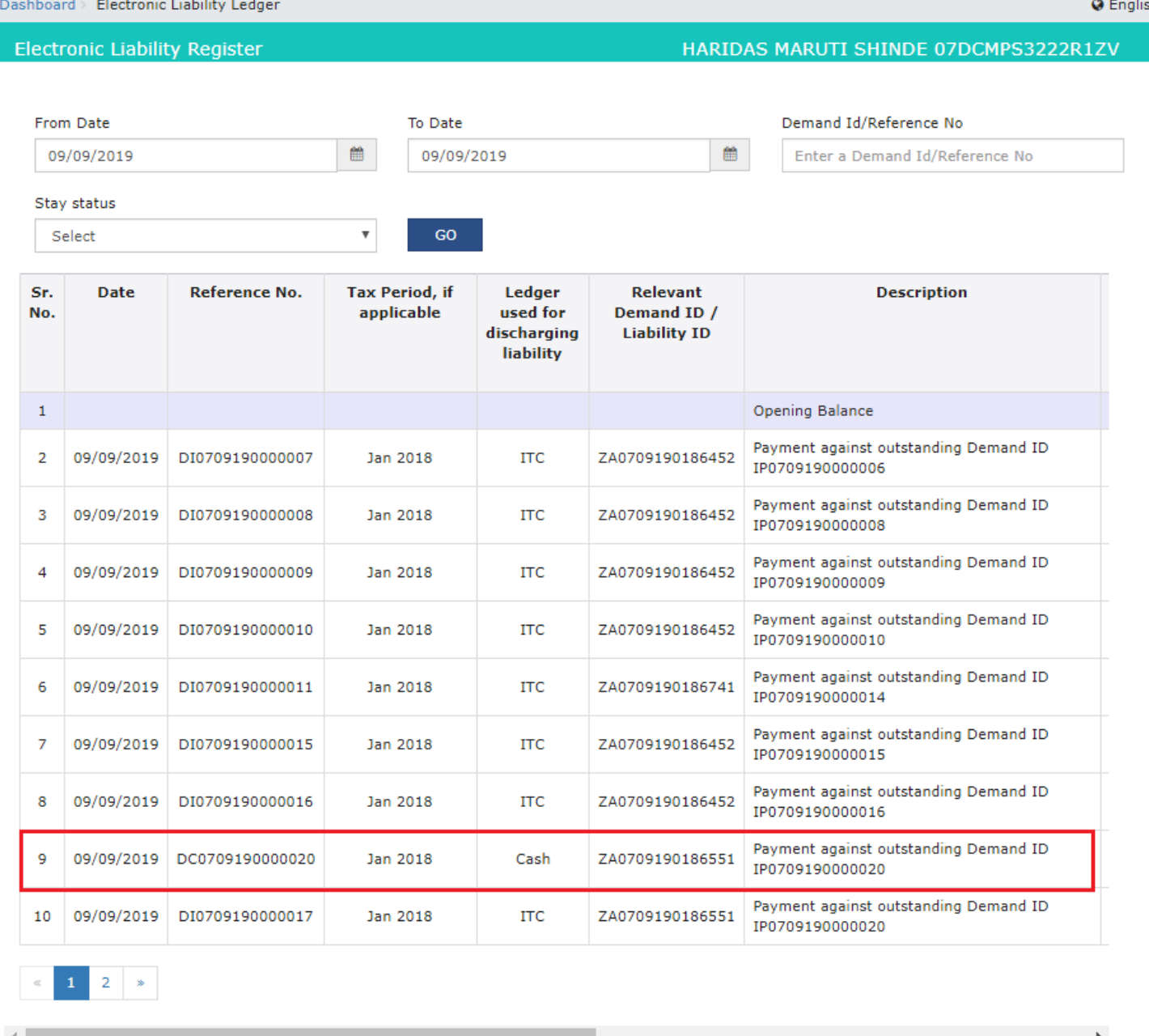

**BACK** SAVE AS PDF SAVE AS EXCEL